Surf out to the TweakUI download page. You should see:

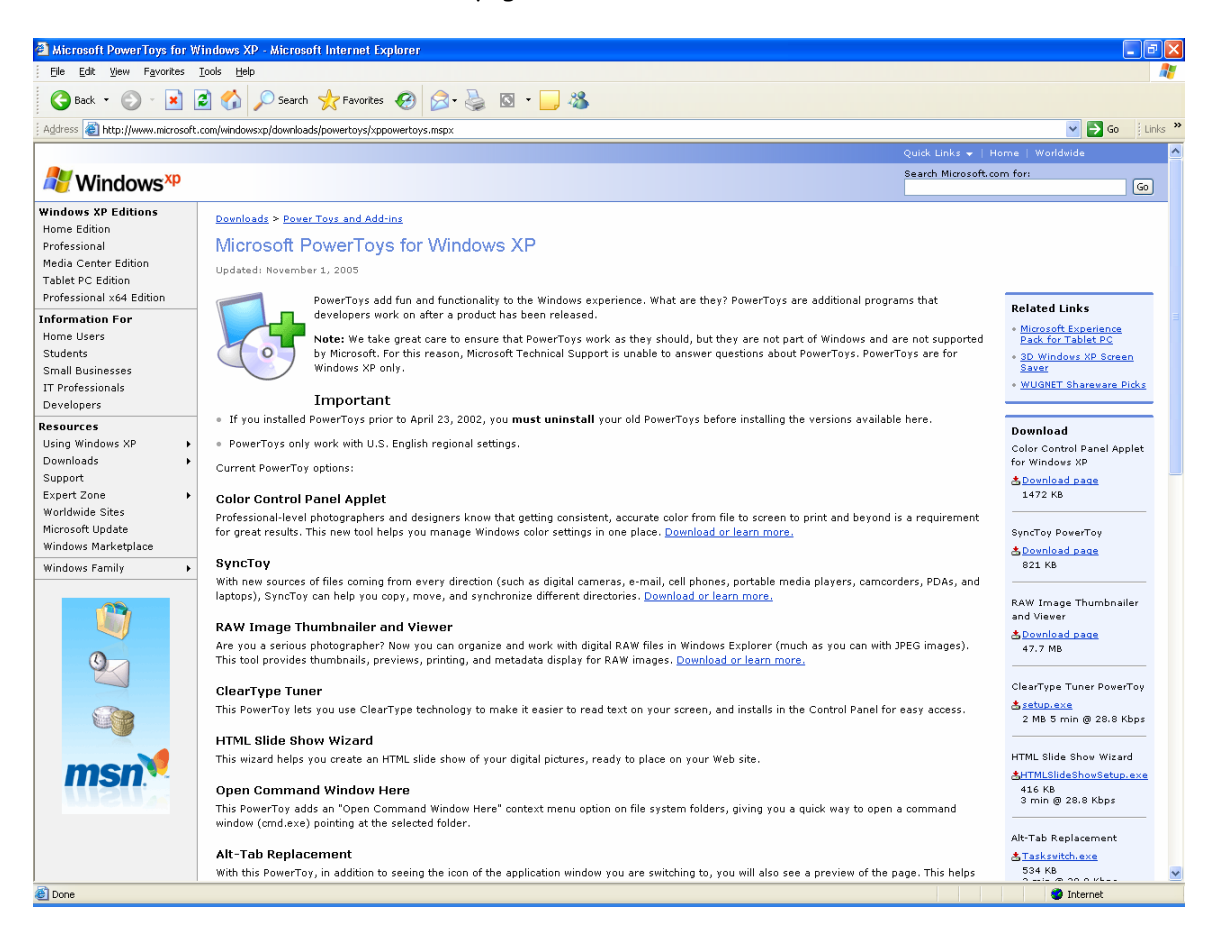

Scroll down the right column until you see TweakUI link for download. You should see:

**1 of 5** 

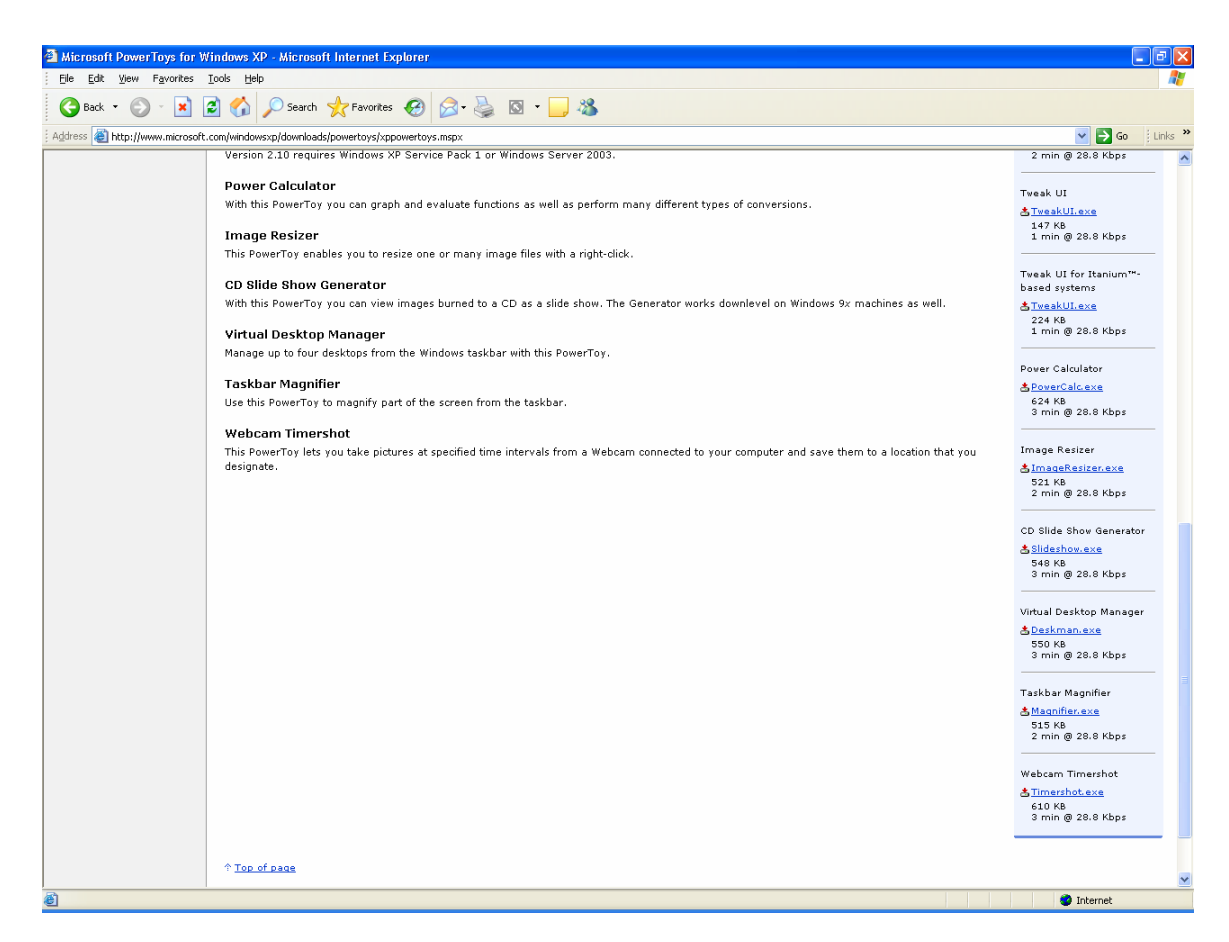

Click on the Tweakui.exe hyperlink. You should see:

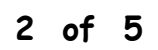

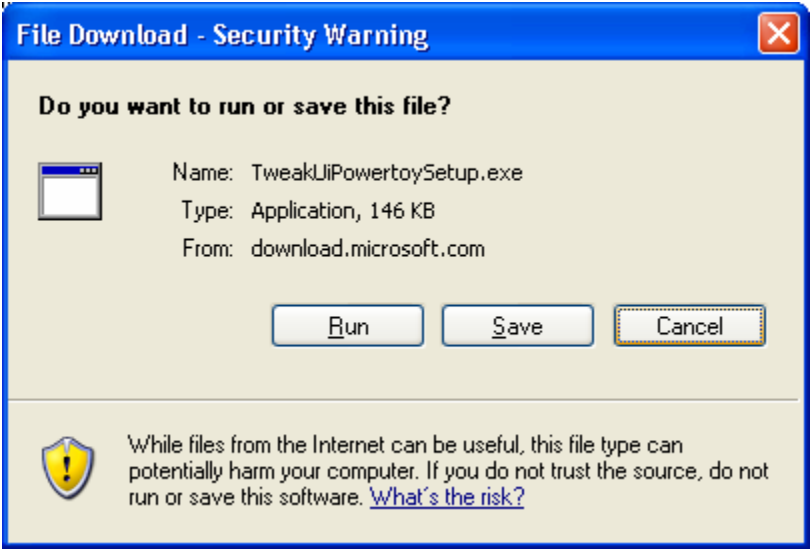

#### Click on Run. You should see:

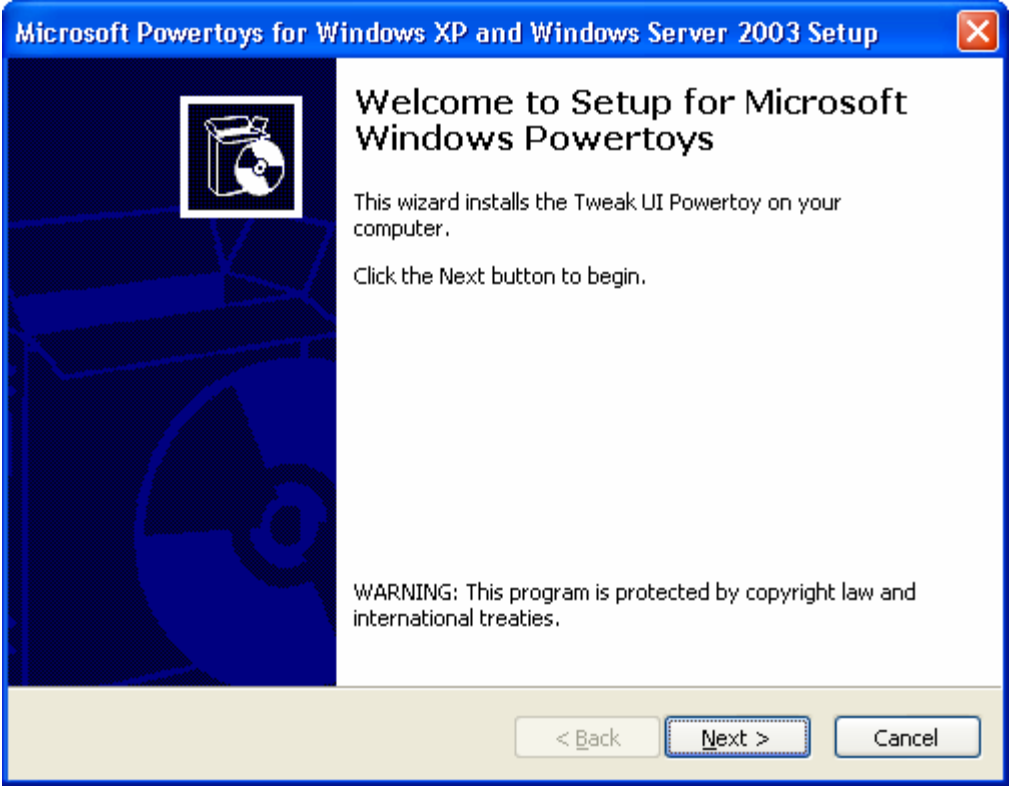

**3 of 5** 

Click on Next. You should see:

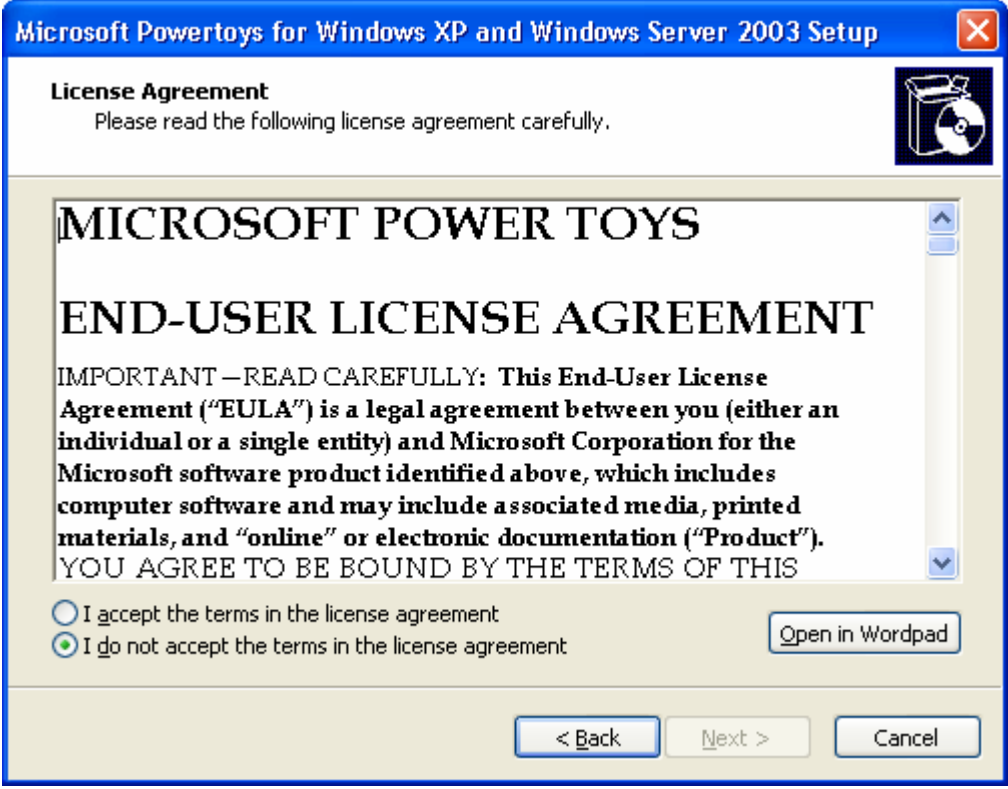

Click on the "I accept …" option and then click on Next. You should see:

**4 of 5** 

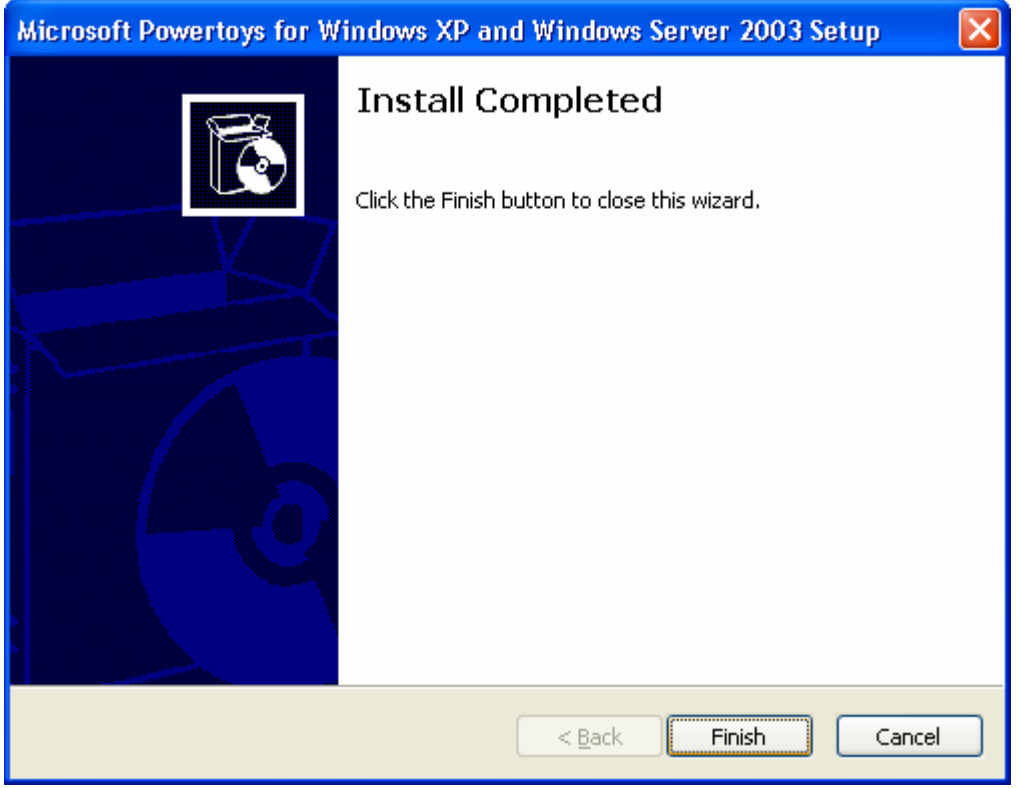

Click on Finish. TweakUI is how installed. Shutdown your PC and re-start it.

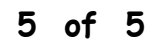